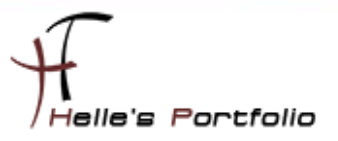

# Zusatzkomponenten/Plug-Ins und Perl Skripte für ICINGA 1.0.2 installieren

# **Inhalt**

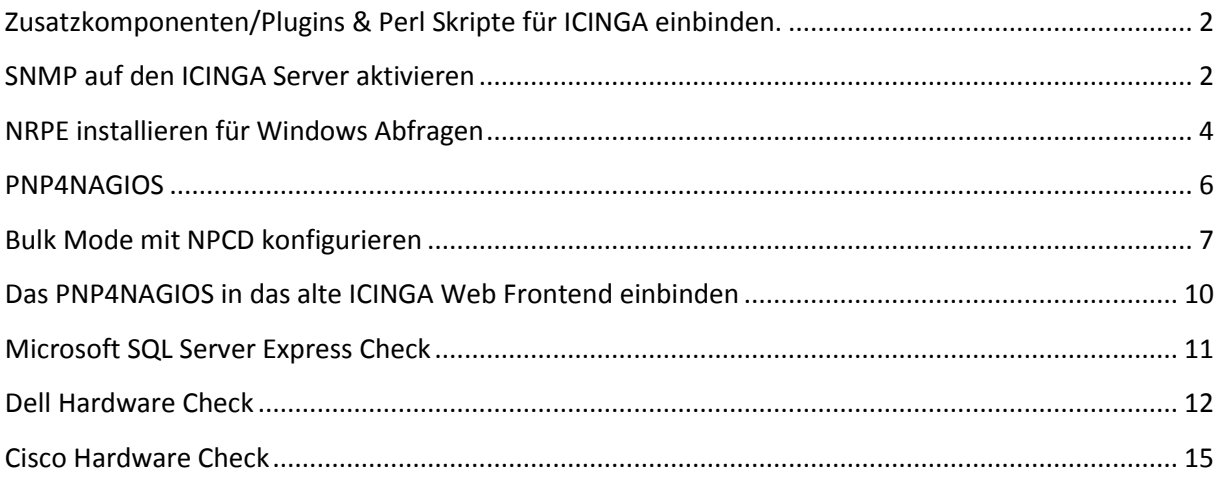

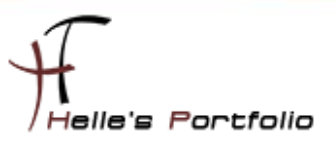

# <span id="page-1-0"></span>**Zusatzkomponenten/Plugins & Perl Skripte für ICINGA einbinden.**

Um ICINGA noch effektiver nutzen zu können benötigen wir für bestimmte Abfragen wie zum Beispiel für den Microsoft SQL Servern oder aber auch für die Dell Server Hardware und Cisco Switche bestimmte Plug-Ins bzw. Perl Skripte die man bei Nagios Exchange downloaden kann.

<http://exchange.nagios.org/directory/Plugins>

<http://www.monitoringexchange.org/>

Hier ein Beispiel:

Für die Netzwerkkarten von Unix und Windows Systemen, benutze ich das Perl Script *check\_iftraffic3.pl* von Nagios Exchange --[> http://exchange.nagios.org/directory/Plugins/Network-](http://exchange.nagios.org/directory/Plugins/Network-Connections,-Stats-and-Bandwidth/check_iftraffic3/details)[Connections,-Stats-and-Bandwidth/check\\_iftraffic3/details](http://exchange.nagios.org/directory/Plugins/Network-Connections,-Stats-and-Bandwidth/check_iftraffic3/details)

Um solche Perl Skripte nutzen zu können, benötigt der Ubuntu Server noch ein paar Konfigurations-Schritte bzw. Software Pakete um die Abfragen fehlerfrei durchführen zu können.

# <span id="page-1-1"></span>**SNMP auf den ICINGA Server aktivieren**

Um z.B. das Perl Skript *check\_iftraffic3.pl* für den Ubuntu Server nutzen zu können müssen wir SNMP auf den Server freischalten. Das funktioniert wie folgt:

**sudo -s**

**mv /etc/snmp/snmpd.conf /etc/snmp/snmpd.backup**

**touch /etc/snmp/snmpd.conf**

**nano /etc/snmp/snmpd.conf**

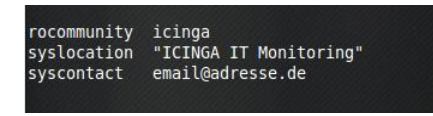

**nano /etc/default/snmpd** 

snmpd control (yes means start daemon) mpd options (use syslog, close stdin/out/err)<br>۱- Campars-Huled -Ff /dev/null\_-u\_snmn -g\_snmn mpo opisons (use system of the same of same of the senies of the senies of the senies of the senies of the seni<br>PDOPTS='-LEd -LF /dev/null -u snmp -I -smux -p /var/run/snmpd.pid -c /etc/snmp/snmpd.conf'<mark>"</mark>

*SNMPDOPTS='-Lsd -Lf /dev/null -u snmp -I -smux -p /var/run/snmpd.pid -c /etc/snmp/snmpd.conf'*

**/etc/init.d/snmpd restart**

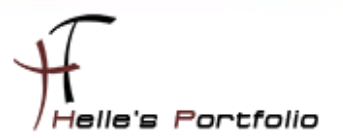

und zum zweiten installieren wir noch ein paar Software Pakete um die Perl Skripte lauffähig zu machen, **bitte überprüft aber selbst, ob diese Software Pakete für euch von nutzen sind**.

Wenn Ihr diesem Howto von meiner Webseite gefolgt seid, dann benötigt Ihr diese untenstehenden Pakete -> [ICINGA 1.0.2 in einer Microsoft Hyper-V Maschine installieren](http://www.thurnhofer.net/images/howtos/ICINGA_1.0.2_Ubuntu10.04_HyperV_Grundinstallation.pdf)

Wenn nicht dann würde ich euch folgende Vorgehensweise vorschlagen, um neue Plug-Ins zu testen:

- 1. Plug-in/Perl Skript downloaden und in das Verzeichnis */usr/local/icinga/libexec* kopieren
- 2. Folgende Rechte auf das Plugin setzen
	- *chmod 4755 /usr/local/icinga/libexec/Plugin\_Namen.pl*
	- *chown icinga:root /usr/local/icinga/libexec/Plugin\_namen.pl*
- 3. Sich als Icinga Benutzer auf der Console einloggen *su – icinga (Passwort)*
- 4. *#bash*
- 5. Plugin testen  $\rightarrow$  /usr/local/icinga/libexec/check iftraffic3.pl -H Servername -C SNMP *Community String -A IP-Adresse des Netzwerk Adapters -b 1000 -w 90 -c 95 -B -u m*
- 6. abwarten was passiert  $\rightarrow$  Fehlermeldungen im Notfall über Google herausfinden oder sich an das Forum von Nagios/Icinga wenden → http://www.nagios-portal.org

Das wichtigste Paket das benötigt wird ist CPAN

### *perl -MCPAN -e "install Bundle::CPAN"*

### *perl -MCPAN -e 'install Nagios::Plugin'*

alle anderen Pakete kamen nach und nach dazu, weil verschieden Perl Skripte verschiedene Anforderungen hatten.

*apt-get install perl-suid*

*apt-get install libnet-dns-perl*

*optional: apt-get install libdbd-sybase-perl* 

*optional: apt-get install libdbd-odbc-perl* 

*optional: apt-get install libconfig-general-perl* 

*optional: apt-get install tdsodbc* 

*apt-get install freetds-common* 

*apt-get install freetds-dev*

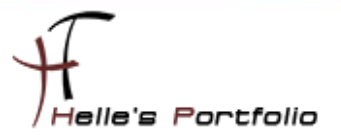

Wenn ihr alles sauber installiert und konfiguriert habt, dann solltet Ihr bei der ersten Abfrage folgenden Output bekommen.

*Average IN: 0Kbs (0.00%), Average OUT: 0Kbs (0.00%)<br>Total RX: 4300.68 Mbits, Total TX: 1818.22 Mbits|inUsage=0.00%;90;95 outUsage=0.00%;90;95 inBandwidth=0Kbs outBandwidth=0Kbs inAbsolut=563698855 outAbsolut=238317663*

# <span id="page-3-0"></span>**NRPE installieren für Windows Abfragen**

NRPE ist ein Addon, das erlaubt, Plug-Ins auf entfernten Linux-/Windows Rechnern auszuführen. Dies ist natürlich nützlich, wenn die lokale Ressourcen/Attribute wie Plattenbelegung, CPU-Last, Speicherbelegung usw. auf entfernten Hosts überwacht werden.

Hier wieder ein Beispiel:

Auf meiner gesamten Windows Farm setze ich den NSClient++ ein, in der Konfigurations- Datei [nsc.ini] kann man nun bestimmte Befehle hinterlegen die der ICINGA Server ab frägt.

In diesen Beispiel möchte ich gerne den Physikalischen Arbeitsspeicher abfragen und nicht den gesamten Arbeitsspeicher samt Auslagerungsdatei.

Auf den Client definiere ich folgendes in der [nsc.ini]:

**[NRPE] ……….**

**; CheckMem/Check\_nrpe Abfrage für physikalischen Arbeitsspeicher check\_mem=inject CheckMEM MaxWarn=80% MaxCrit=90% ShowAll=long type=physical**

Auf den Server definiere ich folgendes in der [command.cfg]:

**# 'check\_nrpe' CheckMEM physikalisch define command { command\_name check\_mem command\_line \$USER1\$/check\_nrpe -H \$HOSTADDRESS\$ -p 5666 -c CheckMEM -a MaxWarn=\$ARG1\$% MaxCrit=\$ARG2\$% ShowAll=long type=physical }** In der [Server.cfg] definiere ich die Abfrage wie folgt

#### **# Memory Auslastung**

**define service{**

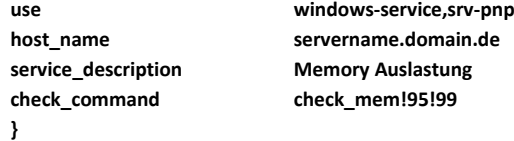

Wie immer wechseln wir in das Ubuntu Source Verzeichnis

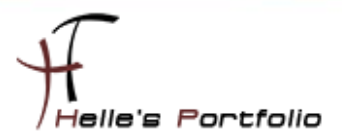

*sudo –s (Passwort)*

*cd /usr/local/src*

und starten den Download

*wge[t http://sourceforge.net/projects/nagios/files/nrpe-2.x](http://sourceforge.net/projects/nagios/files/nrpe-2.x)*

Extrahieren das Paket mit folgendem Befehl

*tar xvfz nrpe-2.12.tar.gz*

wechseln in das Verzeichnis von NRPE

*cd nrpe-2.12*

Konfigurieren das Paket

# *./configure --prefix=/usr/local/icinga --with-nagios-user=icinga --with-nagios-group=icinga --withnrpe-user=icinga --with-nrpe-group=icinga --enable-command-args*

Und installieren im Anschluss das Paket

*make all*

*make install-plugin*

*apt-get update*

### *apt-get install nagios-nrpe-plugin*

Ab jetzt ist auf den Server NRPE einsatzbereit, auf den Client muss man die folgenden Punkte in der nsc.ini aktivieren damit der Server per NRPE darauf zugreifen kann

*NRPEListener.dll*

*[NRPE] ;# NRPE PORT NUMBER ; This is the port the NRPEListener.dll will listen to. port=5666 ; ; CheckMem/Check\_nrpe abfrage für pysikalischen Arbeitsspeicher check\_mem=inject CheckMEM MaxWarn=80% MaxCrit=90% ShowAll=long type=physical ; ;# ALLOWED HOST ADDRESSES ; This is a comma-delimited list of IP address of hosts that are allowed to talk to NRPE deamon. ; If you leave this blank the global version will be used instead. allowed\_hosts=IP Adresse vom ICINGA Server*

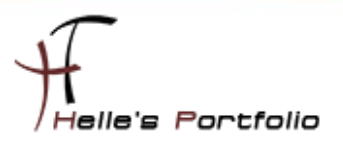

Hier noch ein paar Beispiel Befehle die man einsetzen kann

*check\_mem=inject CheckMEM MaxWarn=80% MaxCrit=90% ShowAll=long type=physical check\_cpu=inject checkCPU warn=80 crit=90 5 10 15 check\_disk\_c=inject CheckFileSize ShowAll MaxWarn=1024M MaxCrit=4096M File:WIN=c:\ATI\\*.\* dont\_check=inject dont\_check This will "loop forever" so be careful with the inject command... check\_escape=inject CheckFileSize ShowAll MaxWarn=1024M MaxCrit=4096M "File: foo \" WIN=c:\\WINDOWS\\\*.\*" nrpe\_cpu=inject checkCPU warn=80 crit=90 5 10 15*

# <span id="page-5-0"></span>**PNP4NAGIOS**

PNP4NAGIOS ist eine Zusatzsoftware für NAGIOS bzw. ICINGA, die alle zurückgelieferten Performancedaten, zum einen in eine RRD Datenbanken speichert und zum zweiten das Ganze Grafisch darstellt

Ich beschreibe euch wie *ich* PNP4NAGIOS installiert haben, die ausführlichere Dokumentation findet Ihr aber hier  $\rightarrow$  <http://docs.pnp4nagios.org/de/pnp-0.6/start>

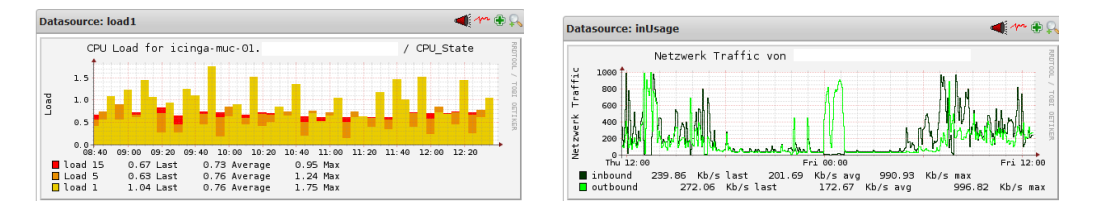

Um die Daten Grafisch darstellen zu können, benötigen wir die RRD Tools <http://oss.oetiker.ch/rrdtool/>

### *sudo apt-get install rrdtool librrds-perl*

Nach der Installation von den RRD Tools beginne ich auch schon mit PNP4NAGIOS.

Ich wechsel wieder in das Source Verzeichnis von Ubuntu

### *cd /usr/local/src*

*wge[t http://sourceforge.net/projects/pnp4nagios/files/PNP-0.6/pnp4nagios-](http://sourceforge.net/projects/pnp4nagios/files/PNP-0.6/pnp4nagios-0.6.5.tar.gz/download)[0.6.5.tar.gz/download](http://sourceforge.net/projects/pnp4nagios/files/PNP-0.6/pnp4nagios-0.6.5.tar.gz/download)* **(Die Version 0.6.6 ist Bereits Online Verfügbar, habe es aber nicht mehr testen können)**

Nach dem Download extrahiere ich das Paket

*tar xvfz pnp4nagios-0.6.5.tar.gz*

und wechsel in das Verzeichnis von PNP

*cd pnp4nagios-0.6.5*

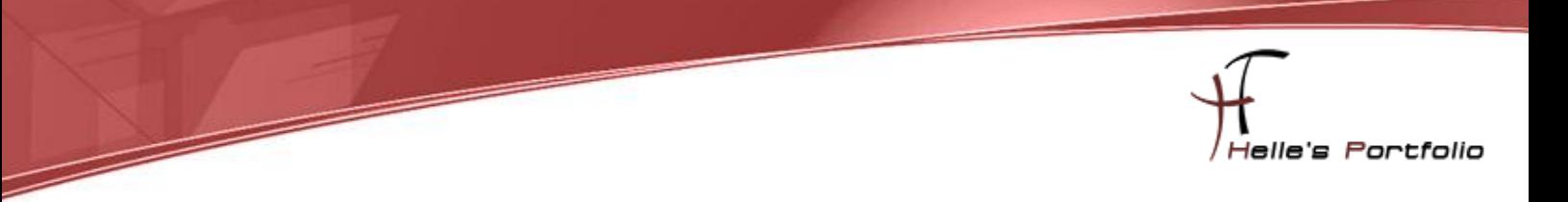

Nun wird mit ./configure das System analysiert

#### *./configure --with-nagios-user=icinga --with-nagios-group=icinga*

Link zum Original → <http://docs.pnp4nagios.org/de/pnp-0.6/install>

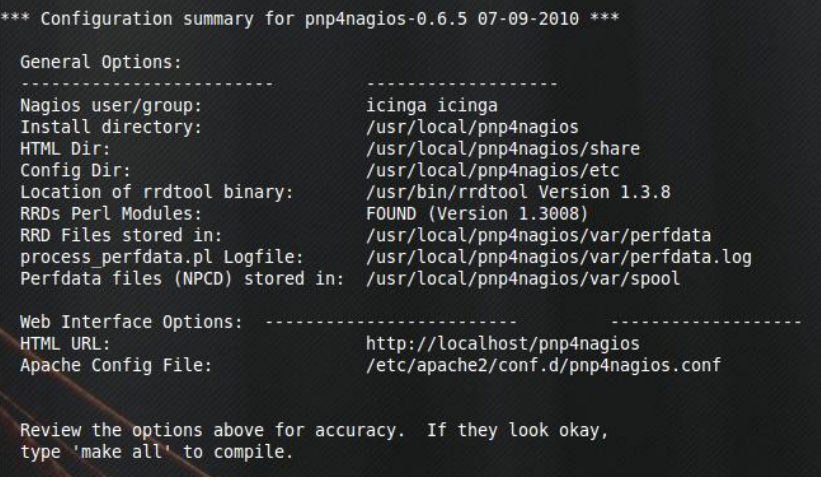

make all

make install

make install-webconf

make install-config

make install-init

/etc/init.d/apache2 restart

Bevor Ihr den Modus konfiguriert, solltet Ihr bitte nachlesen welcher Modus für euch der beste ist

<http://docs.pnp4nagios.org/de/pnp-0.6/modes>

# <span id="page-6-0"></span>**Bulk Mode mit NPCD konfigurieren**

cd /usr/local/icinga/etc

sudo nano icinga.cfg

## *process\_performance\_data= von 0 auf 1 ändern*

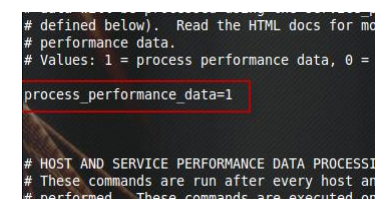

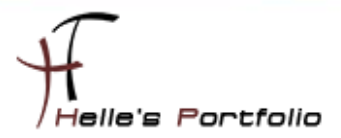

STRG + W fürs suchen STRG + O + Enter fürs Speichern STRG + X für schließen Zusätzlich werden einige neue Parameter in der *icinga.cfg* benötigt. # PNP4NAGIOS konfiguration # # Service Performance-Daten  $\boldsymbol{\mu}$ service\_perfdata\_file=/usr/local/pnp4nagios/var/service-perfdata service\_perfdata\_file\_template=DATATYPE::SERVICEPERFDATA\tTIMET::\$TIMET\$\tHOSTNAME::\$HOSTNAME\$\tSERVICEDESC::\$SERVICE DESC\$\tSERVICEPERFDATA::\$SERVICEPERFDATA\$\tSERVICECHECKCOMMAND::\$SERVICECHECKCOMMAND\$\tHOSTSTATE::\$HOSTSTATE\$ \tHOSTSTATETYPE::\$HOSTSTATETYPE\$\tSERVICESTATE::\$SERVICESTATE\$\tSERVICESTATETYPE::\$SERVICESTATETYPE\$ service\_perfdata\_file\_mode=a service\_perfdata\_file\_processing\_interval=15 service\_perfdata\_file\_processing\_command=process-service-perfdata-file ħ # Host Performance-Daten ab Nagios 3.x host\_perfdata\_file=/usr/local/pnp4nagios/var/host-perfdata host\_perfdata\_file\_template=DATATYPE::HOSTPERFDATA\tTIMET::\$TIMET\$\tHOSTNAME::\$HOSTNAME\$\tHOSTPERFDATA::\$HOSTPERF DATA\$\tHOSTCHECKCOMMAND::\$HOSTCHECKCOMMAND\$\tHOSTSTATE::\$HOSTSTATE\$\tHOSTSTATETYPE::\$HOSTSTATETYPE\$ host\_perfdata\_file\_mode=a host\_perfdata\_file\_processing\_interval=15 host perfdata file processing command=process-host-perfdata-file Die verwendeten Kommandos müssen Icinga wiederum bekannt gegeben werden.

# nano /usr/local/icinga/etc/[company]/command.cfg

# PNP4NAGIOS konfiguration define command{ command\_name process-service-perfdata-file command\_line /bin/mv/usr/local/pnp4nagios/var/service-perfdata/usr/local/pnp4nagios/var/spool/service-perfdata.\$TIMET\$ - 3 define command{ command name process-host-perfdata-file command\_line /bin/mv /usr/local/pnp4nagios/var/host-perfdata /usr/local/pnp4nagios/var/spool/host-perfdata.\$TIMET\$ 

Folgende Dateien werden von mir umbenannt

 $\mathbf{g}$ 

mv /usr/local/pnp4nagios/etc/npcd.cfg-sample /usr/local/pnp4nagios/etc/npcd.cfg

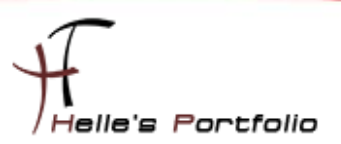

*mv /usr/local/pnp4nagios/etc/process\_perfdata.cfg-sample /usr/local/pnp4nagios/etc/process\_perfdata.cfg*

# *mv /usr/local/pnp4nagios/etc/rra.cfg-sample /usr/local/pnp4nagios/etc/rra.cfg*

Jetzt müssen wir nur noch den NPCD Deamon starten.

# */usr/local/pnp4nagios/bin/npcd -d -f /usr/local/pnp4nagios/etc/npcd.cfg*

Richten den Deamon so ein das er beim nächsten Neustart automatisch mitgestartet wird.

### *update-rc.d npcd defaults*

Ubuntu Rechner durchstarten

# *nano /etc/apache2/conf.d/pnp4nagios.conf*

Im Apache Verzeichnis wurde von PNP die *pnp4nagios.conf* angelegt, leider ist hier ein kleiner Bug drin denn wir ändern müssen, Der Eintrag *AuthUserFile* bezieht sich auf eine NAGIOS Installation und nicht auf ICINGA, wenn man nun die PNP4NAGIOS Seite im Webbrowser aufrufen würde müsste man zweimal das Passwort eingeben um die Performance Daten einsehen zu können.

Hier ändere ich einfach den Pfad zur *htpasswd.users* Datei, statt *nagios* trage ich *icinga* ein.

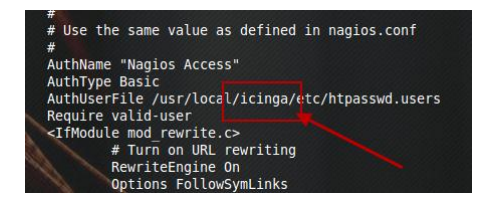

Wenn bis jetzt alles sauber funktioniert hat, kann PNP zum ersten Mal im Browser aufgerufen werden. Bei der Installation mit den Standardeinstellungen erfolgt der Aufruf über [http://Servername/pnp4nagios](http://servername/pnp4nagios)

Beim ersten Aufruf sieht man die Seite "*PNP4Nagios Environment Tests*", die verschiedene Tests von notwendigen Komponenten enthält. Offenkundig sollten alle Tests erfolgreich verlaufen, bevor es weitergehen kann. Bitte beachtet die Hinweise auf der Seite.

Sind alle Tests erfolgreich verlaufen, so kann die Datei *pnp4nagios/share/install.php* gelöscht oder umbenannt werden. Erst dann ist das Webinterface erreichbar.

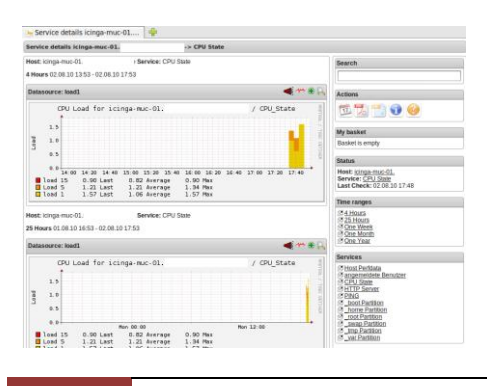

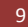

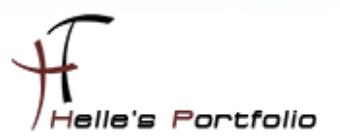

# <span id="page-9-0"></span>**Das PNP4NAGIOS in das alte ICINGA Web Frontend einbinden**

Um nun die PNP4NAGIOS Graphen bereits in der ICINGA Weboberfläche nutzen zu können müssen vorab zwei Templates angelegt werden

### [templates.cfg]

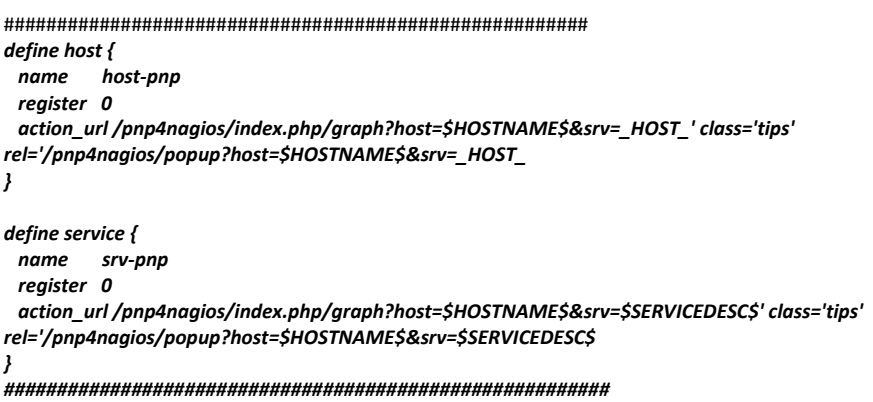

Außerdem gibt es die Möglichkeit, die Graphen bereits in der Statusübersicht beim Überfahren des "*Action Url Icons*" mit der Maus einzublenden.

Sieht wie folgt aus:

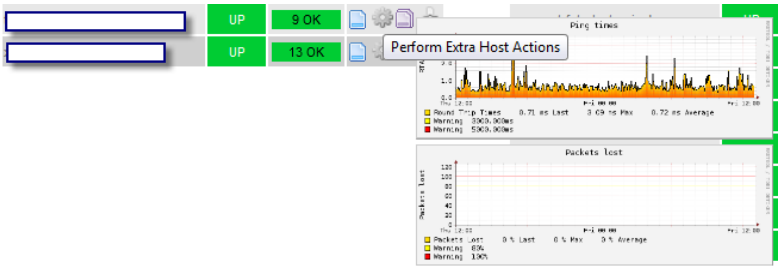

In den PNP-Quellen ist die Datei *contrib/ssi/status-header.ssi* bereits enthalten, die verwendeten URLs müssen aber unter Umständen angepasst werden. Wir gehen hier davon aus, dass PNP über */pnpnagios/index.php* erreichbar ist.

Die besagte Datei muss in das Verzeichnis */usr/local/icinga/share/ssi/* kopiert werden und darf **NICHT** ausführbar sein. ICINGA würde die Datei sonst wirklich wie ein CGI behandeln und ausführen, was aber in diesem Fall zu Fehlern führen würde.

*<http://docs.pnp4nagios.org/de/pnp-0.6/webfe>*

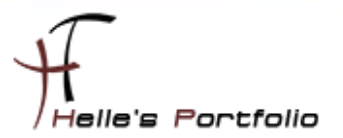

Ab jetzt können alle Hosts und Services die Performance Daten zurückliefern mit folgenden Zusatz erweitert werden.

In der [Server.cfg] definiere ich für meine Windows Services und Host folgende Templates

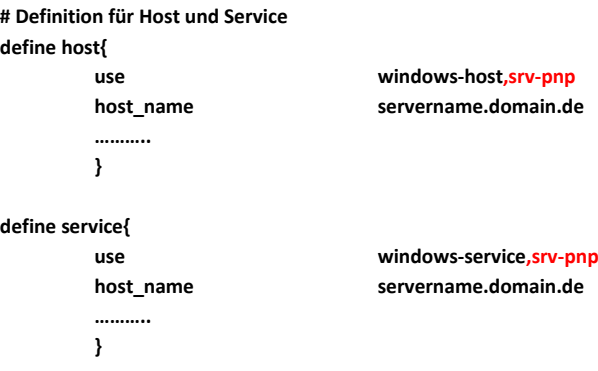

# <span id="page-10-0"></span>**Microsoft SQL Server Express Check**

Hier führe ich noch ein paar Beispiele auf wie ich manche Services in der Windows Umgebung Monitore.

Bei diesem Check muss natürlich vorab ein Benutzer für die Datenbank eingerichtet werden um den Check ausführen zu können. Bei der Serverrolle benötigt der Benutzer *sysadmin* Rechte und bei der Benutzerzuordnung müssen alle Datenbanken markiert werden plus *public* Rechte

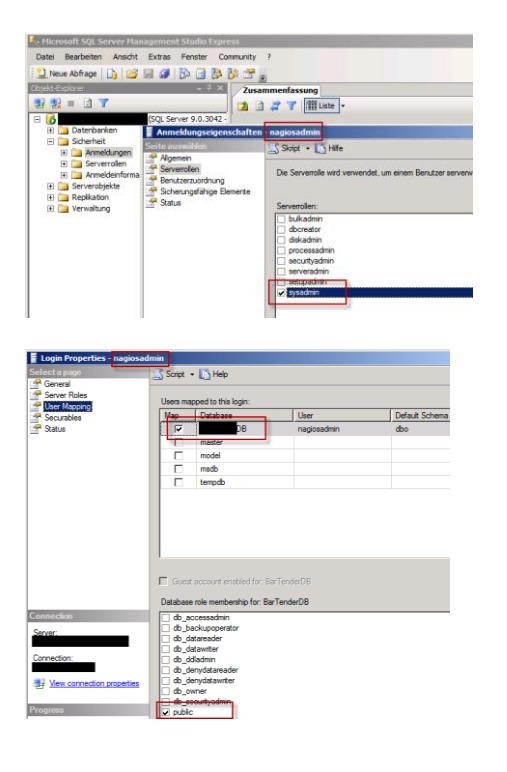

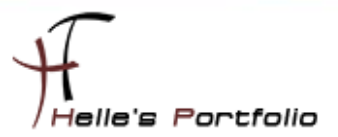

Nun kann ich den ersten Test machen ob alles funktioniert

https://www.monitoringexchange.org/inventory/Check-Plugins/Database/SQLServer/check mssql monitor

Wir loggen uns in der Console wieder als icinga Benutzer ein

#### su - icinga (Passwort)

#### bash

/usr/local/icinga/libexec/check\_mssql\_monitor -H Servername\\Instanzname -U Benutzername -P Passwort -w 10 -c 20 -cpuWarning 200 -cpuCritical 400 -ioWarning 10 -ioCritical 20

**Ergebnis** 

CHECK MSSQL MONITOR OK - SQL Server responded in 0.715336 seconds | time=0.715336s;10;20 cpu=0%;200;400 io=0%;10;20 idle=96%;;

[command.cfg]

```
# SQL Express Server Check
define command{
          command_name
                             check_mssql_monitor
                              $USER1$/check_mssal_monitor -H $HOSTADDRESS$\\Instanzname -U Username -P Passwort -w
          command line
$ARG1$ -c $ARG2$ --cpuWarning $ARG3$ --cpuCritical $ARG4$ --ioWarning $ARG5$ --ioCritical $ARG6$ -s
\overline{\phantom{a}}
```
[Server.cfg]

```
# SQL Express Monitor Check
```
define service{

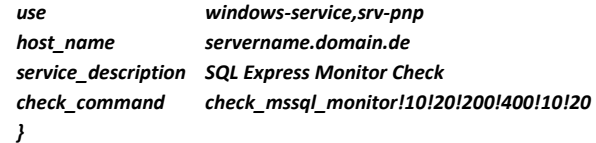

# <span id="page-11-0"></span>**Dell Hardware Check**

#### Um die Dell Hardware checken zu können benutzen ich das Plug-In check openmanage

http://exchange.nagios.org/directory/Plugins/Hardware/Server-Hardware/Dell/check openmanage/details

Voraussetzung für das Tool ist natürlich die Installation von dem → Dell OpenManage Server Administrator Managed Node auf den jeweiligen Servern.

http://support.dell.com/support/downloads/download.aspx?c=us&cs=555&l=en&s=biz&releaseid=R252582&SystemID=PWE\_PNT\_P3C\_28 50&servicetag=&os=WNET&osl=en&deviceid=2331&devlib=0&typecnt=0&vercnt=14&catid=&impid=&formatcnt=0&libid=0&typeid=-1&dateid=-1&formatid=-1&fileid=369525

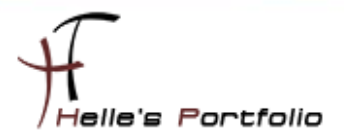

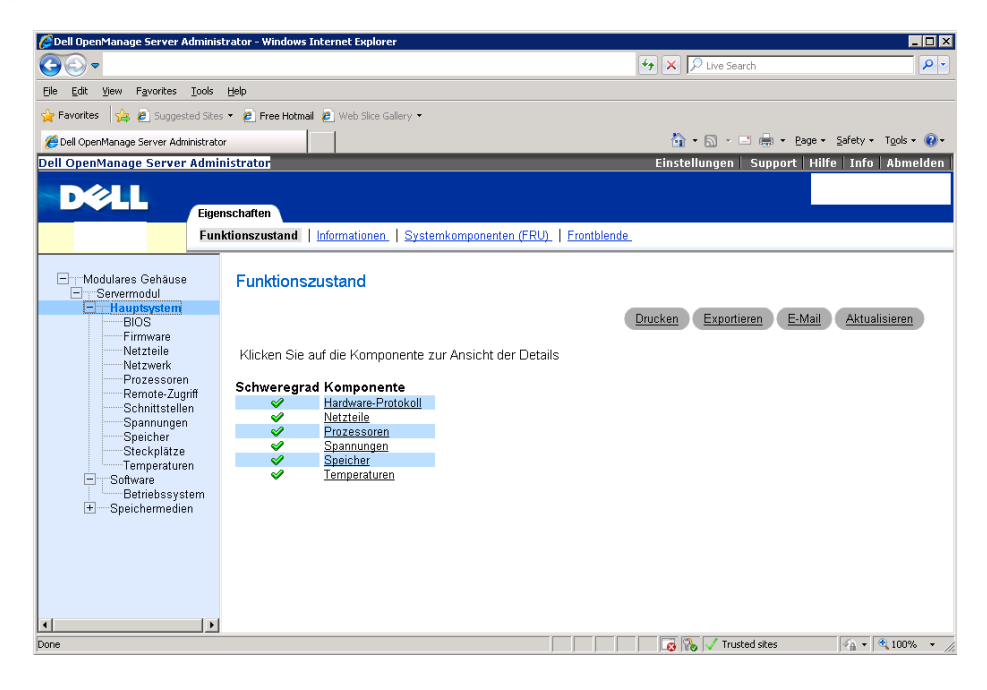

Wir loggen uns in der Console wieder als icinga Benutzer ein

#### su – icinga (Passwort)

#### bash

/usr/local/icinga/libexec/check\_openmanage -H Servername -C Communitystring -p -w 0=70,1=70,2=70,3=70 -c 0=80,1=80,2=80,3=80 /usr/local/icinga/libexec/check\_openmanage -H Servername -C Communitystring -only storage /usr/local/icinga/libexec/check\_openmanage -H Servername -C Communitystring -only memory /usr/local/icinga/libexec/check\_openmanage -H Servername -C Communitystring -only fan /usr/local/icinga/libexec/check\_openmanage -H Servername -C Communitystring -only power /usr/local/icinga/libexec/check\_openmanage -H Servername -C Communitystring -only temp /usr/local/icinga/libexec/check\_openmanage -H Servername -C Communitystring -only cpu /usr/local/icinga/libexec/check\_openmanage\_H Servername -C Communitystring -only voltage /usr/local/icinga/libexec/check\_openmanage -H Servername -C Communitystring -only bateries /usr/local/icinga/libexec/check\_openmanage -H Servername -C Communitystring -only amperage /usr/local/icinga/libexec/check\_openmanage -H Servername -C Communitystring -only intrusion /usr/local/icinga/libexec/check\_openmanage -H Servername -C Communitystring -only alertlog /usr/local/icinga/libexec/check\_openmanage -H Servername -C Communitystring -only esmhealth/esmlog Ergebnis

OK - System: 'PowerEdge XXXX', SN: 'XXXXXXXX', hardware working fine, 1 logical drives, 2 physical drives | temp\_0\_cpu#1\_cpu1=38;120;125 temp\_1\_cpu#2\_cpu2=39;120;125 temp\_2\_bmc\_mem\_temp\_1=31;75;80 temp\_3\_bmc\_mem\_temp\_2=31;75;80

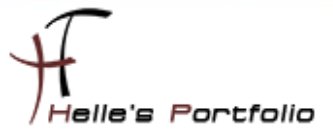

### [command.cfg]

 $\overline{\phantom{a}}$ 

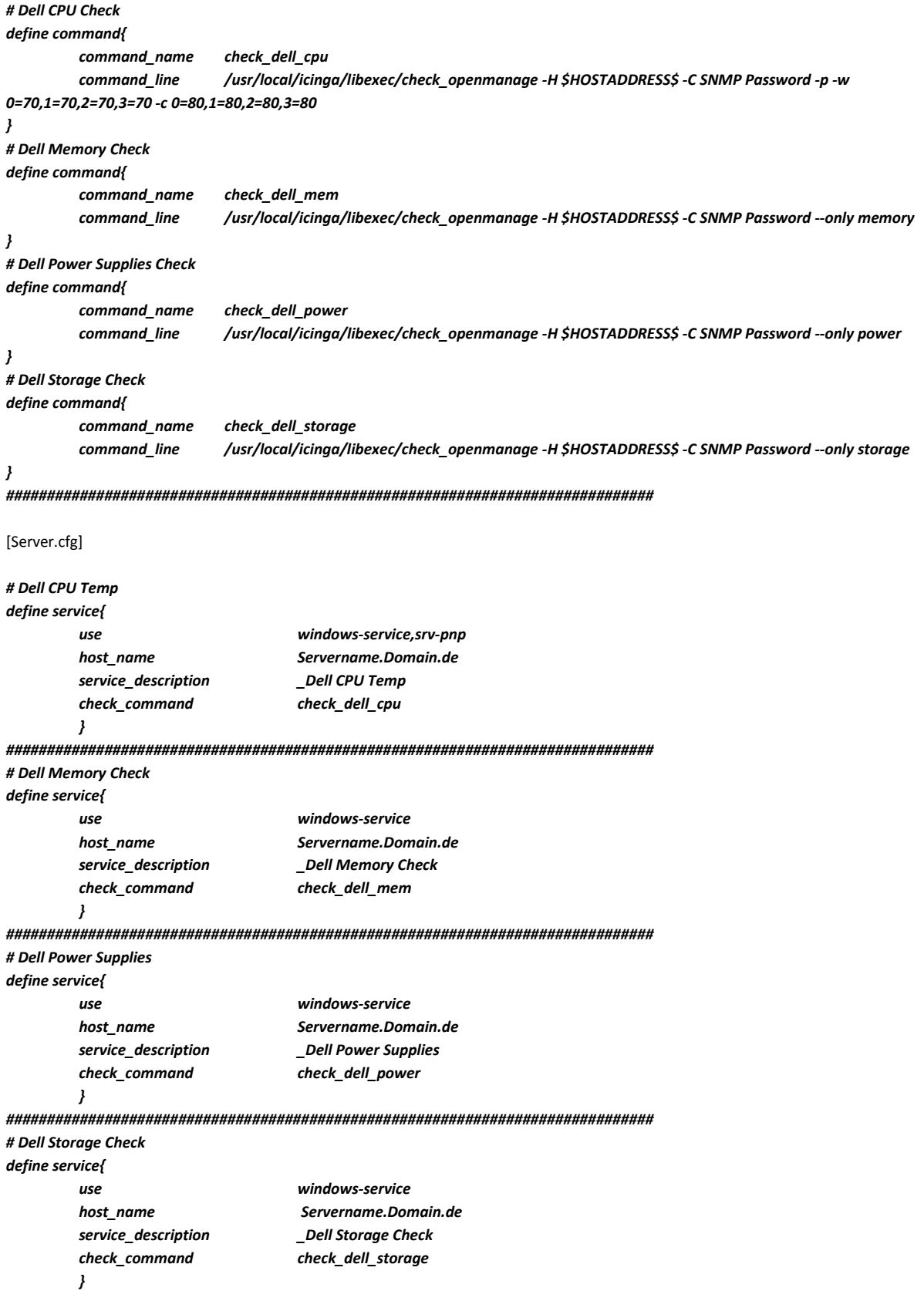

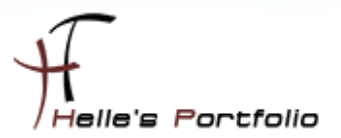

# <span id="page-14-0"></span>**Cisco Hardware Check**

Um die Cisco Hardware checken zu können benutzen ich folgendes Plug-In *check\_interface\_table\_v2.pl [http://blog.netways.de/2009/06/08/check\\_interface\\_table\\_v2pl-alle-ports-auf-einen](http://blog.netways.de/2009/06/08/check_interface_table_v2pl-alle-ports-auf-einen-schlag/)[schlag/](http://blog.netways.de/2009/06/08/check_interface_table_v2pl-alle-ports-auf-einen-schlag/)*

*[http://www.monitoringexchange.org/inventory/Check-Plugins/Network/check\\_interface\\_table\\_v2-pl](http://www.monitoringexchange.org/inventory/Check-Plugins/Network/check_interface_table_v2-pl)*

[command.cfg] *# Cisco Port Check*

*define command {*

*command\_name check\_cisco\_port*

*command\_line \$USER1\$/check\_interface\_table\_v2.pl -regexp -H \$HOSTADDRESS\$ -C SNMP Passwort -w \$ARG1\$ -c \$ARG2\$ -Include \$ARG3\$ -Exclude \$ARG4\$ --StateDir '/usr/local/icinga/var/tmp/.ifState' --CacheDir '/usr/local/icinga/var/tmp/.ifCache' --HTMLDir '/usr/local/icinga/share/interfacetable/' --HTMLUrl 'http://servername/icinga/interfacetable' -Human 1 -ifLoadGradient 1 -Error 1*

*}*

[Server.cfg] *# Check Interfaces*

*define service {*

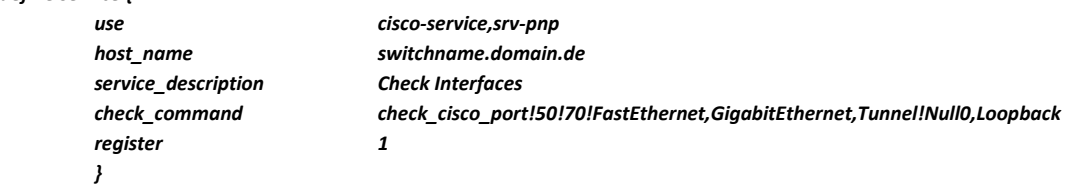

### Ergebnis:

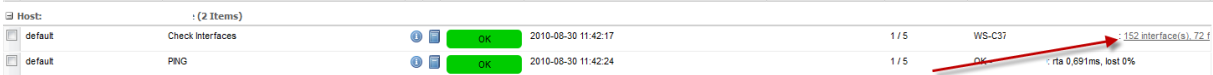

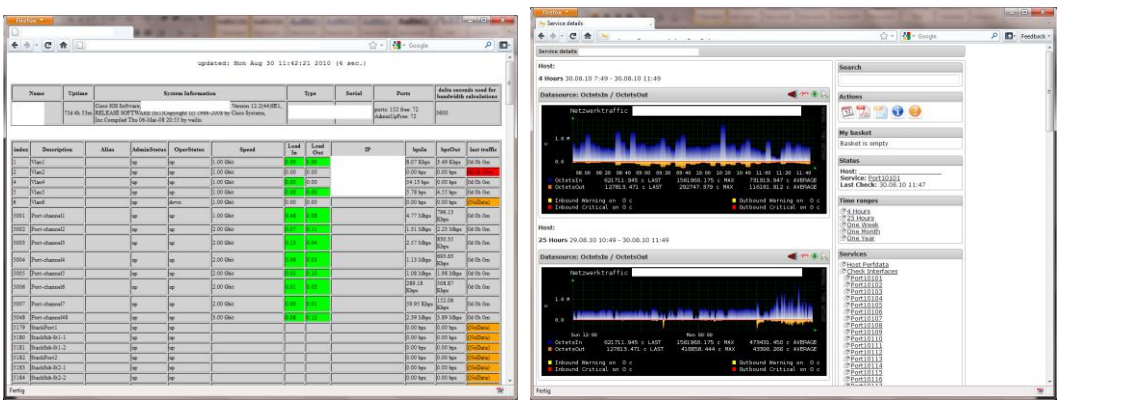